## SimTrade Kurz-Referenz

## Erläuterung zur Darstellung und zur Bedienung des SimTrade-Clients

## Stand: 23. Januar 2014

Wahl der Simulation. Die Simulation Test ist zum Ausprobieren und Testen gedacht. Die Simulation Standard ist für die "funktionierenden" Programme und den Wettbewerb gegen Ihre Kommilitonen.

SimTrade GUI. Wie im Bild zu sehen ist, besteht die GUI aus mehreren Bereichen, die kurz in den folgenden Sektionen erläutert werden.

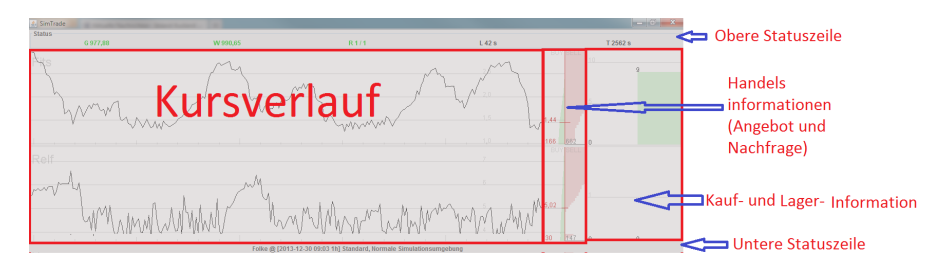

Obere Statuszeile. Wichtige Spielinformationen wie beispielsweise die verbleibende Zeit bis zum Simulationsende sind in der oberen Statuszeile zu finden.

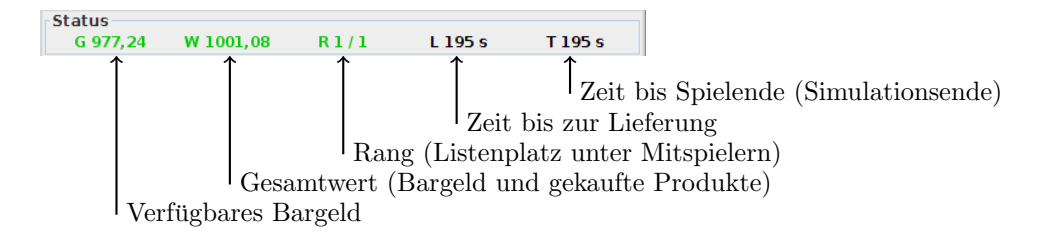

Untere Statuszeile. Die untere Statuszeile enhält Ihren Usernamen und den Simulationsnamen. Im Laufe der Simulation können hier Nachrichten dargestellt werden.

Kursverlauf. Im Bereich Kursverlauf werden mehrere Kurse dargestellt. Die Hilfslinien wurden für eine bessere Unterscheidung hier grün eingefärbt. Der aktuellste Wert des Kurses wird auf der rechten Seite dargestellt, alte Kurse werden nach links verschoben.

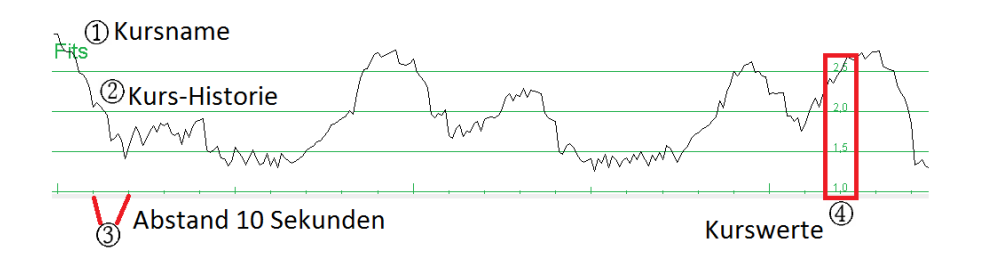

Angebot und Nachfrage. Bei einer Marktsimulation ist es wichtig zu wissen, wie groß Angebot und die Nachfrage zum aktuellen Zeitpunkt ist. Angebot und Nachfrage sind bei (3) in der Grafik zu sehen. Auf der linken Seite ist die Nachfrage (in grün) zu sehen. Das Angebot (Verkäufer in rot) ist auf der rechten Seite. Je breiter die Balken für einen bestimmten Preis, desto größer die angebotene oder nachgefragte Menge zu diesem Preis.

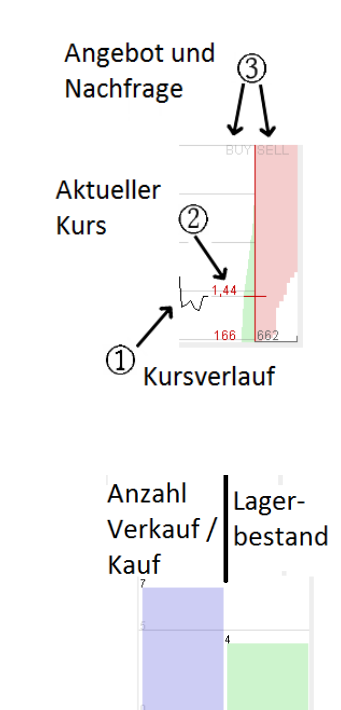

Kauf- und Lagerinformationen. Im Bereich "Kauf und Lager Information" können Sie sehen wie viel Sie von einer Einheit gekauft haben und wie viel Sie davon im Lager haben. Dabei ist es möglich mehr zu verkaufen als man besitzt, was zu einem negativen Lagerbestand führt. Den negativen Lagerbestand sind Zinsen pro Sekunde zu bezahlen.

Platzierung von Angeboten Angebote werden mit einem Doppelklick auf den Bereich Kursverlauf oder Kauf-/Lagerinformation platziert. Dazu müssen zwei Werte eingestellt werden:

- Ordermenge: Um die Anzahl an Produkten einzustellen, klickt man mit der linken Maustaste in den Bereich Kauf/Verkauf, hält die Taste gedrückt und zieht sie nach oben oder unten (positive/negative Werte zum Kauf/Verkauf einstellen).
- Orderlimit: Es muss ein Preis eingestellt sein, zu dem man maximal kaufen oder mindestens verkaufen m¨ochte. Um den Preis einzustellen, klickt man mit der linken Maustaste in den Bereich Kursverlauf, hält die die Taste gedrückt und zieht sie nach oben oder unten (anfangs nach oben, weil der Preis bei 0.00 steht). Es erscheint eine blaue Linie, die den Preis markiert.

Nach den Einstellungen wird das Angebot per Doppelklick abgegeben. Optisch ist das durch eine andere Linienfarbe erkennbar (blau: Editiermodus, rot: Verkaufsangebot abgegeben, grun: ¨ Kaufangebot abgegeben). Sobald Menge oder Limit verändert wird, ziehen Sie automatisch das Angebot zurück (und die Linie wird wieder blau).